# **Yearend Procedures – Fast ForWord Program**

#### This document outlines:

- A. Final Reports Generation from Progress Tracker,
- B. Data deletion from Gateway and Progress Tracker,
- C. Students Returning Keep Data in Summer Archive (C.i. Individual; C.ii. Group)
- D. Remove Groups No Longer Needed
- E. Archive for the Summer

### A. Final Reports from Progress Tracker

- Log in to tracker via Gateway, our Fast ForWord website or Scilearn parent site.
- Download all reports needed from Progress Tracker for each student (copies may be sent to parents, placed in LSS files, placed in student records). (\*You may consider having individual student reports on RPI and Progress History.

(\*Note: Administrators can download a School Overview and a school RPI report.)

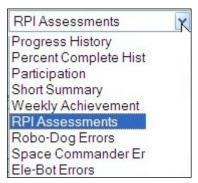

2010 06 09 Page 1 of 6

## **B.** Data Deleting/Finishing from Gateway and Progress Tracker

- To delete data, select Enrollment tab. Click on participant name.
- Click **Assign** button.

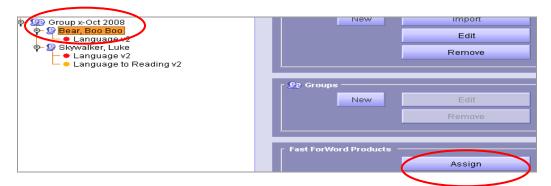

• Click **Delete** and **OK**.

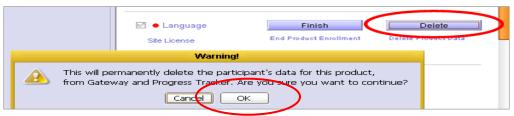

From the Enrollment tab, select the student. Click Remove.

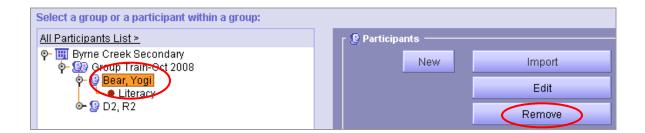

Select Permanently delete. Click Delete.

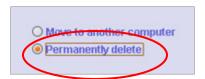

• Complete all steps of B. for each student who completed program

2010 06 09 Page 2 of 6

### C. Students Who are Returning – Summer Storage

(\*Note: Two options are provided: archive individual data or you can create a new Group called Summer Archive 2010 and move all returning student data to folder and archive the whole group.

If you do not have a folder in the Lessons Drive that is specific to **Summer Archive** 2010, please create one in the FFW folder.)

#### C. i. Archiving Individual Students:

From the Enrolment tab, select student. Click REMOVE.

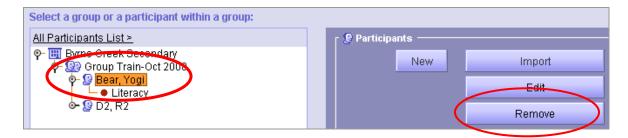

• Select Move to another computer. Press Export Participant.

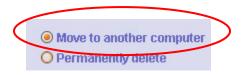

Find the location – Lessons:\FFW\Summer Archive 2010

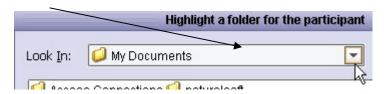

• Press **Save to Selected Folder**. Wait for the popup screen verifying this is successful.

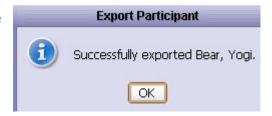

2010 06 09 Page 3 of 6

• In your <u>Summer Archive folder</u>, double click to open and view the data file. (It will show up as a long string.)

| Name A                                                | Size Type     |
|-------------------------------------------------------|---------------|
| ■ 20100609071328-ac3b60b58105a8731b7118a2c566dd6f.ffw | 2 KB FFW File |

Rename this file by using the name of the student.

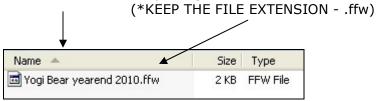

- Return to Gateway and complete this process for every student that you would like to save the data.
- When completed, <u>COPY this FOLDER</u> (Summer Archive 2010) onto a <u>flashdrive</u> and keep in a safe place over the summer.

2010 06 09 Page 4 of 6

#### C. ii. Summer Archiving as a Whole Group

In Enrollment, click on All Participants List >

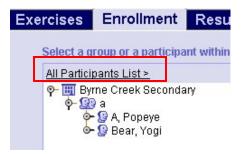

Click Create Group

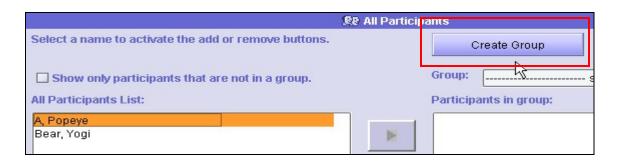

 Name it – Summer Archive 2010 (or a name you will know).

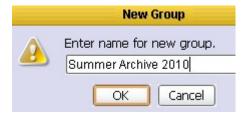

Select the students and click arrow to move it to the <u>Participants in group</u>.
Click **OK.**

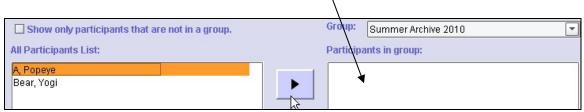

- Your students will show up in both groups (see example).
- Delete the group you no longer need. (See Step D.)

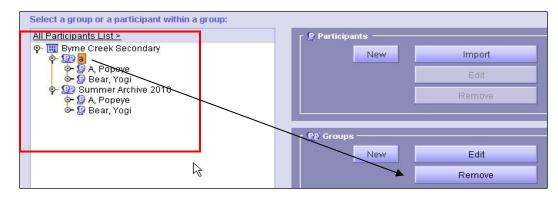

2010 06 09 Page 5 of 6

#### **D. Remove Group**

In Enrolment screen, select <u>Group</u> and press **REMOVE**.

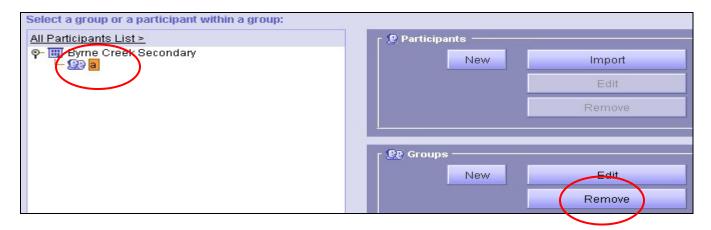

#### **E. Archive Summer Group**

- In the Archive area, look at the Archive Location make sure this is pointing to Lessons drive – L:\FFW\Summer Archive 2010
- If this is pointing somewhere else, please SET ARCHIVE LOCATION.
- Once the location is set, click Create Archive Now.

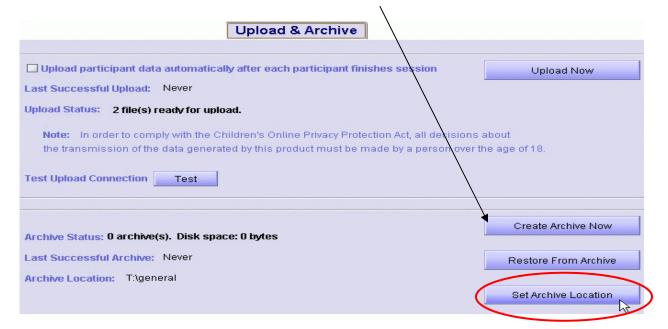

- COPY this FOLDER (<u>Summer Archive 2010</u>) onto a <u>flashdrive</u> and keep in a safe place over the summer. In September, you will use the flashdrive to reimport the data into Gateway.
- Delete all old ARCHIVE data files from Lessons:\FFW\(A, B, C folders)

2010 06 09 Page 6 of 6